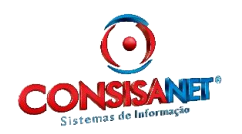

As empresas obrigadas à entrega do SPED Fiscal, enquadradas no perfil B, devem entregar entre seus registros um resumo diário dos produtos emitidos por cada Emissor de Cupom Fiscal – ECF (Registro C420). Esse resumo corresponde aos produtos que compõe uma Redução Z, ou seja, um Mapa Resumo de Caixa.

A informação desse registro de forma completa e exata é feita pelo sistema emissor dos cupons fiscais, porém há situações em que o contabilista informa o arquivo do SPED Fiscal diretamente de seu escritório, sendo necessária então a inclusão desses itens manualmente.

O sistema Consisanet permite que esses itens sejam incluídos manualmente, atendendo a necessidade das empresas que enviam seus arquivos através do sistema do contabilista responsável.

Para realizar a inclusão dos itens no mapa resumo de caixa, basta seguir os passos abaixo:

Realize a digitação usual de um mapa resumo de caixa, ou ainda, busque um mapa resumo anteriormente incluso e estando com todas as informações preenchidas, selecione 'Adicionar Itens – F10'.

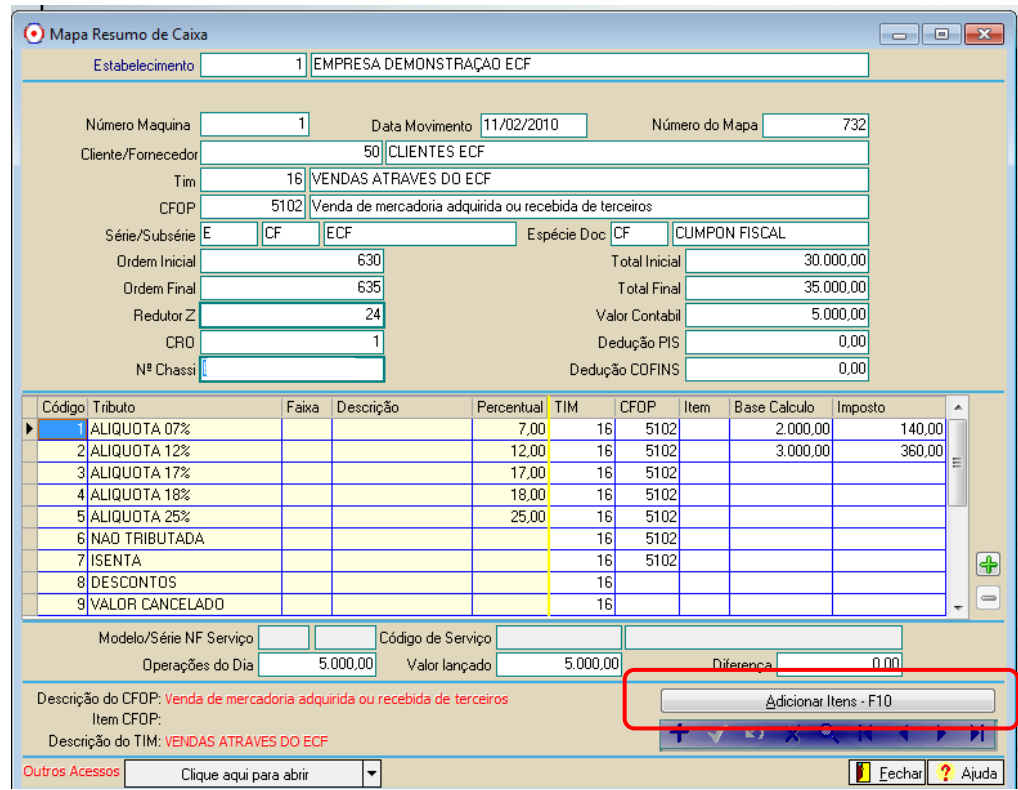

Nessa tela, é disponibilizada a inclusão dos produtos que compuseram os valores desse mapa resumo.

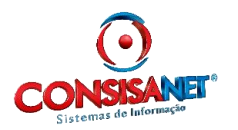

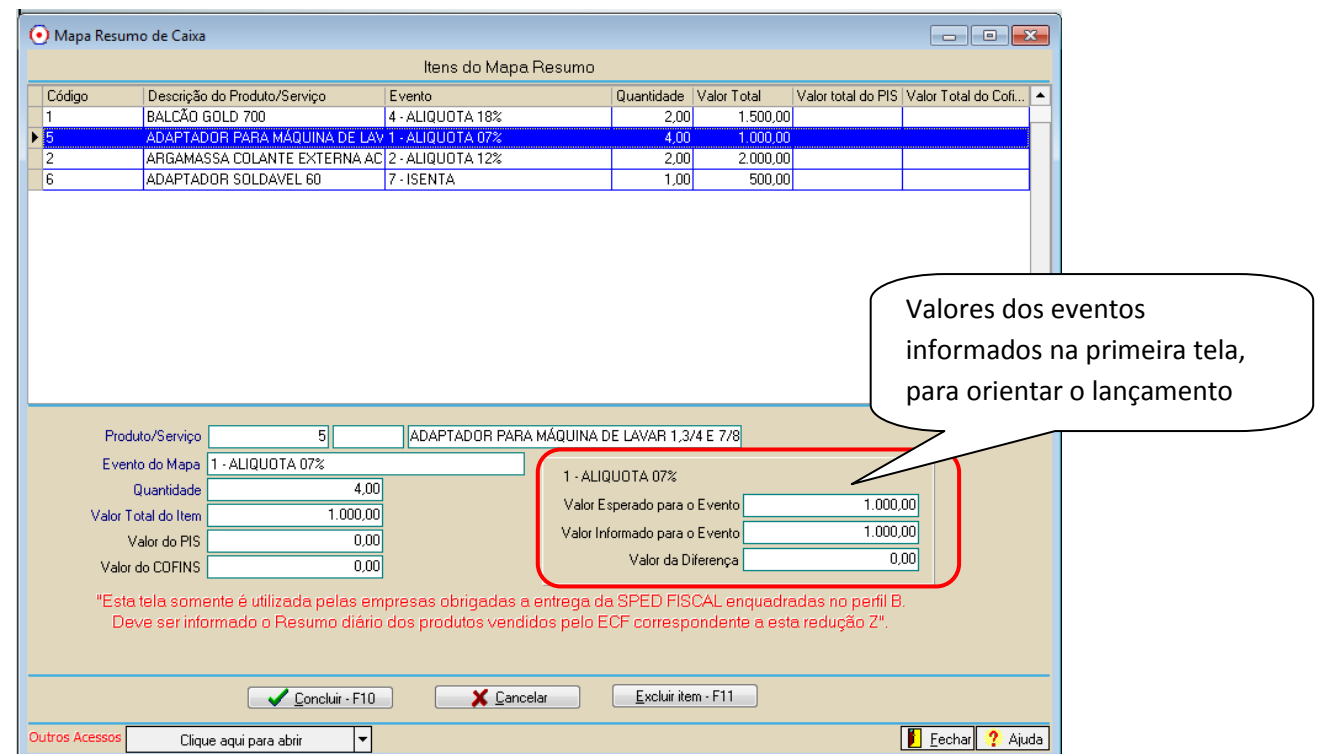

Para isso é necessário informar:

**Produto:** Informe o código do produto, que já deve estar cadastrado no sistema.

**Evento do Mapa:** para o SPED cada combinação de CFOP X alíquota é considerada um evento de mapa, e interessa à Receita saber quantos produtos foram vendidos para cada evento. Dessa forma os valores lançados na primeira tela serão base para lançamento dos produtos, devendo estes estarem de acordo com aqueles.

Veja que o sistema trás na parte direita da tela, a informação dos eventos lançados na primeira tela (um a um), para orientar o lançamento, sendo que devem ser lançados produtos no evento até que a diferença esteja zerada.

**Quantidade:** informar a quantidade desse item que foi vendida no referido evento.

**Valor TOTAL do Item:** nesse campo deve ser lançado o valor TOTAL do item. Atentar para não lançar o valor unitário, mas sim o valor TOTAL.

**Valor de PIS:** Lançar o valor de PIS que se refere a este item.

**Valor de COFINS:** Lançar o valor de COFINS que se refere a este item.

Depois de incluídos os produtos para todos os eventos do Mapa, e estando todos os valores fechados, pode-se concluir a digitação nessa tela 'Concluir – F10' e Salvar o Mapa Resumo de Caixa.